**HJ eBusiness** provides an exciting new web-based merchandising solution for Herff Jones customers which integrates in-school yearbook/ad sales with programs offered by the Yearbook Order Center (YOC)—and provides a number of benefits to our schools who use Sales Assist, Direct Pay, Buy The Book, YOC Ad Sales and Online Ad Creation.

## **Table of Contents**

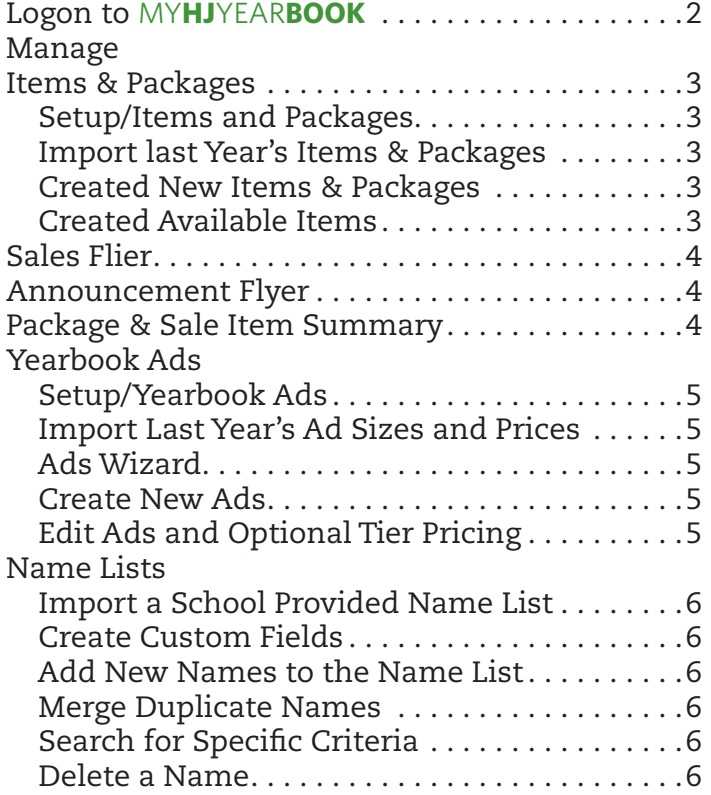

Budget ...................................7 Staff .....................................7 Sales Plan .................................7 Yearbook and Ad Sales Record Sales ................................8 Edit Sales ...............................8 Reports Save a Report for Printing ........................9 Print the Report ..........................9 Report Filters Package Sales ..................................9 Ad Sales ................................9 Order Totals ............................10 Distribution ............................10 Personalization .........................10 Submitting Personalization Reports .......10 eBiz Reciepts ...........................10

**For additional information, please refer to the eBusiness Help link:** 

 **eBusiness >** ?

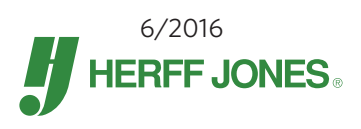

#### **CONTACT US**

kansascity@herffjones.com logan@herffjones.com montgomery@herffjones.com

#### **TECHNICAL SUPPORT**

1-877-362-7750 techadviser@herffjones.com

#### **Herff Jones eBusiness**

## **eBusiness**

**HJ eBusiness** is a web-based merchandising solution which combines three Herff Jones tools: Yearbook Order Center, Online Ad Creation, and Online Ad Sales. These help you manage your yearbook and ad sales, and even create ads online.

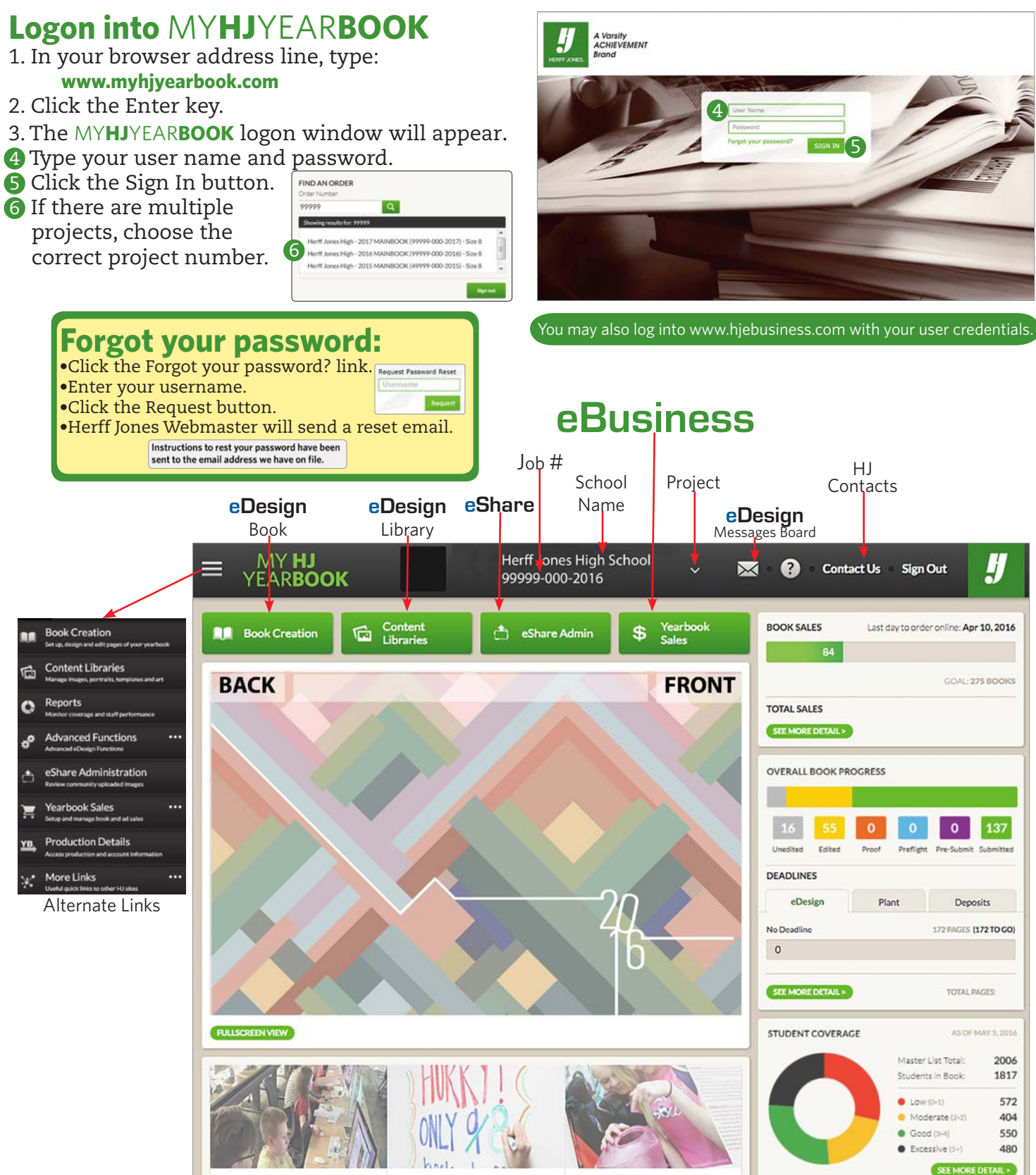

**HJ eBusiness** is organized into three areas, to help plan your work and work your merchandising plan. **Manage** - Creates yearbook and ad sale items, manages the staff and lists student body. **Sell** - Sells the items/packages/ads and tracks the payments.

**Reports** - Sorts and generate information and saves to a spreadsheet or PDF.

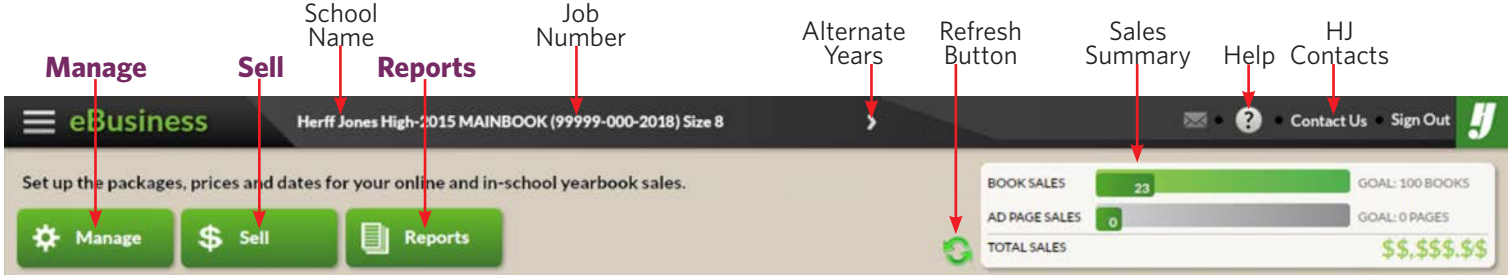

## **Manage**

Before you can begin using eBusiness, enter the staff members/roles, yearbook/ad sale items, any personalization, other sale items, and a student/business customer list.

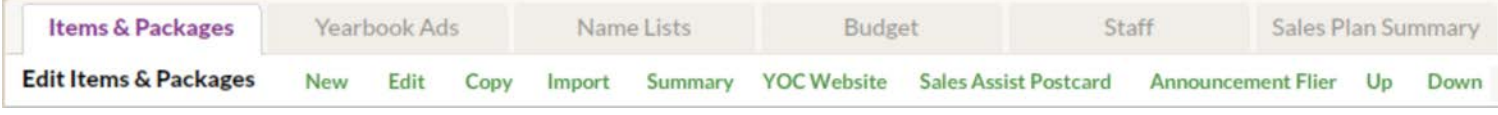

## **Items & Packages**

**Setup/Items & Packages**

Create a sale item for each item to be sold. Including the yearbook sold in packages or separately.

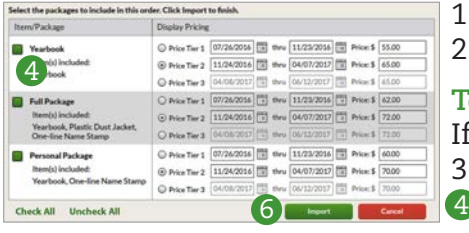

- 1. Click the Manage button.
- 2. Select the Items & Packages tab.

## **To Import Last Year's Items & Packages**

If eBusiness was used in a previous year, import/edit those sale items.

- 3. Click Import at the top of the screen.
- 4 Mark the box next to all necessary items.

Price eBlz | YOC | Last Date | Ship | © Order Item/Package Name Item(s) included 1 Yearbook \$55.00/\$65.00 0 12/01/16 0 Yearbook \$62.00/\$72.00 ■ ■ 12/01/16 □ ◎ 2 Full Package Yearbook, Plastic Dust Jacket, One-line Name Stamp \$60.00/\$70.00 **12** 12/01/16 **1** 3 Personal Package Yearbook, One-line Name Stam

5. If applicable, click Check All or Uncheck All.

**6** Click the Import button.

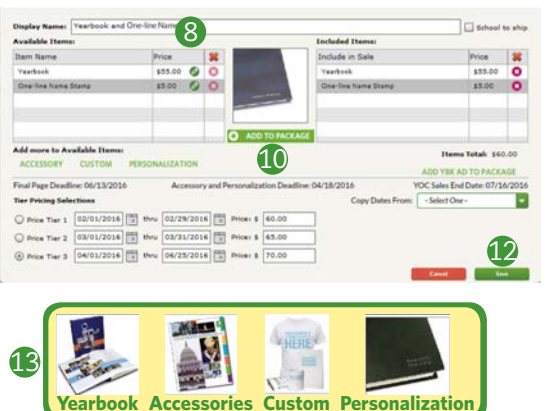

## **To Create New Items & Packages:**

- 7. Click the New button.
- 8. Enter the Display Name. 8
- 9. Select the available item.
- 10. Click the Add to Package button. 10
- 11. Edit necessary price/date parameters.
- **12** Click the Save button.
- **To Create Available Items:**
- 13. Select the item link. 13
- 14. Select the drop-down item and price.
- 15. Click the Add button.
- 16. Click the Save button.

**Custom Items** are any miscellaneous school items like T-shirts, hats, etc.  *Custom items cannot be purchased online.* **Tiered Pricing** automatically sets multiple pricing/sale dates. **Edit Item Pricing** as long as the item has not been sold.

**Copy Items & Packages** to easily create like items/packages. **Delete Items & Packages** any unsold items. This cannot be undone. **Reposition the order of the Items & Packages** using the Up and Down buttons.

## **Sales Flier**

A home mailer can be sent to the parents of all non-buyers from the Name List. It contains the selected packages, their prices, and instructions for ordering.

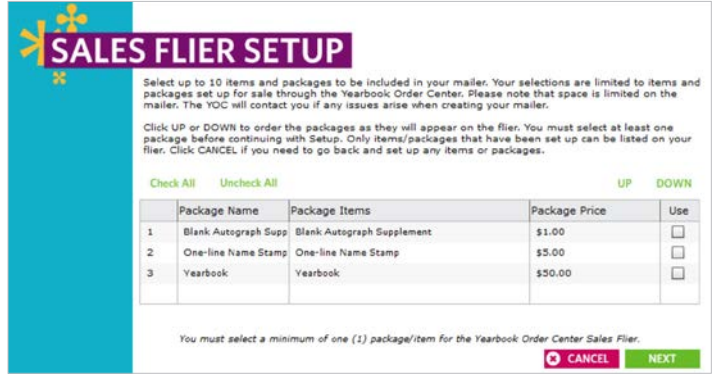

## **To Submit the Sales Flier**

- 1. Click the Manage button.
- 2. Select the Items & Packages tab.
- 3. Click Sales Flier at the top of the screen. Fill out all the necessary items.
- 5. Click the Submit Now button.
- 6. In the Review screen, click the Language: English<br>YOC Sale Ends: 04/15/17<br>School Color: Kelley (100, 0, 85, 24) Done button. anyadviser@USA.com<br>HERFF JONES HIGH SCHOOL<br>555 Young Lane<br>HALL TX  $\begin{array}{c|c} \hline \text{ } & \text{ } \end{array}$  $\Box$  Apply Po \*Contact Name: Ms. Jane Doe Custom Color: Contact eMall: Destachiser@USA.com **THE** Æ School Name: ALL AMERICAN HIGH SCHOOL Address: 777 America Drive West **BER** City: AMERICAS CITY 35 MotorProv: DX 2 City: AMERICAS CITY<br>stal Code: 55555<br>to YOC: Buy your yearbook on sale by 12/11/2012 Notes to YOC:

## **School Website Link to the YOC Site BUY YOUR YEARBO CLICK HERE TO ORDER** Use the YOC banner and link on your school's webpage to go directly to HJ's Yearbook Order Center site.

**https://www.yearbookordercenter.com/index.cfm/job/##### Replace ##### with your job number**

## **Announcement Flier**

Print and post a personalized announcement flier or send it home with students.

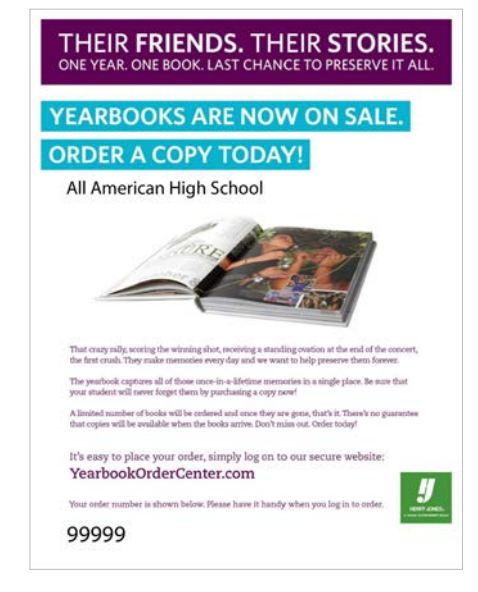

## **To Generate The Announcement Flier**

- 1. Click the Manage button.
- 2. Select the Items & Packages tab.
- 3. Click Announcement Flier at the top of the screen.
- 4 Click the OK button.
- 5. Navigate to an easy to find location.
- 6. Click the save button.

## **Package & Sale Item Summary**

For your records, print a summary of the packages and sales items including the pricing and dates.

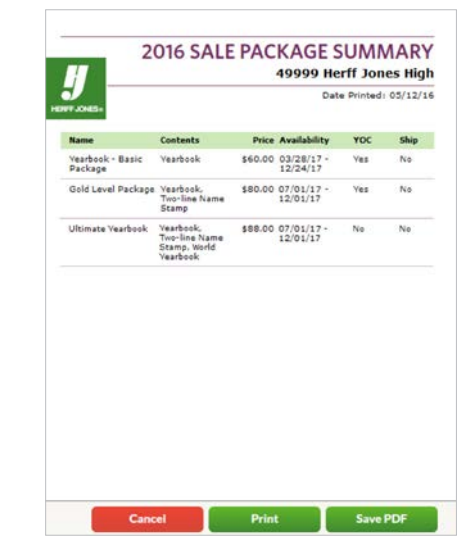

### **To Generate The Summary**

- 1. Click the Manage button.
- 2. Select the Items & Packages tab.
- 3. Click Summary at the top of the screen.
- 4 Click Print or Save PDF button.
- 5. Follow the necessary steps.

## **Yearbook Ads**

### **Setup/Yearbook Ads**

eBusiness gives you multiple options for creating your yearbook ad sale items. The Ad Wizard imports last year's ads or provides up to 10 pre-specified ads using the calculator. You can also manually create ads.

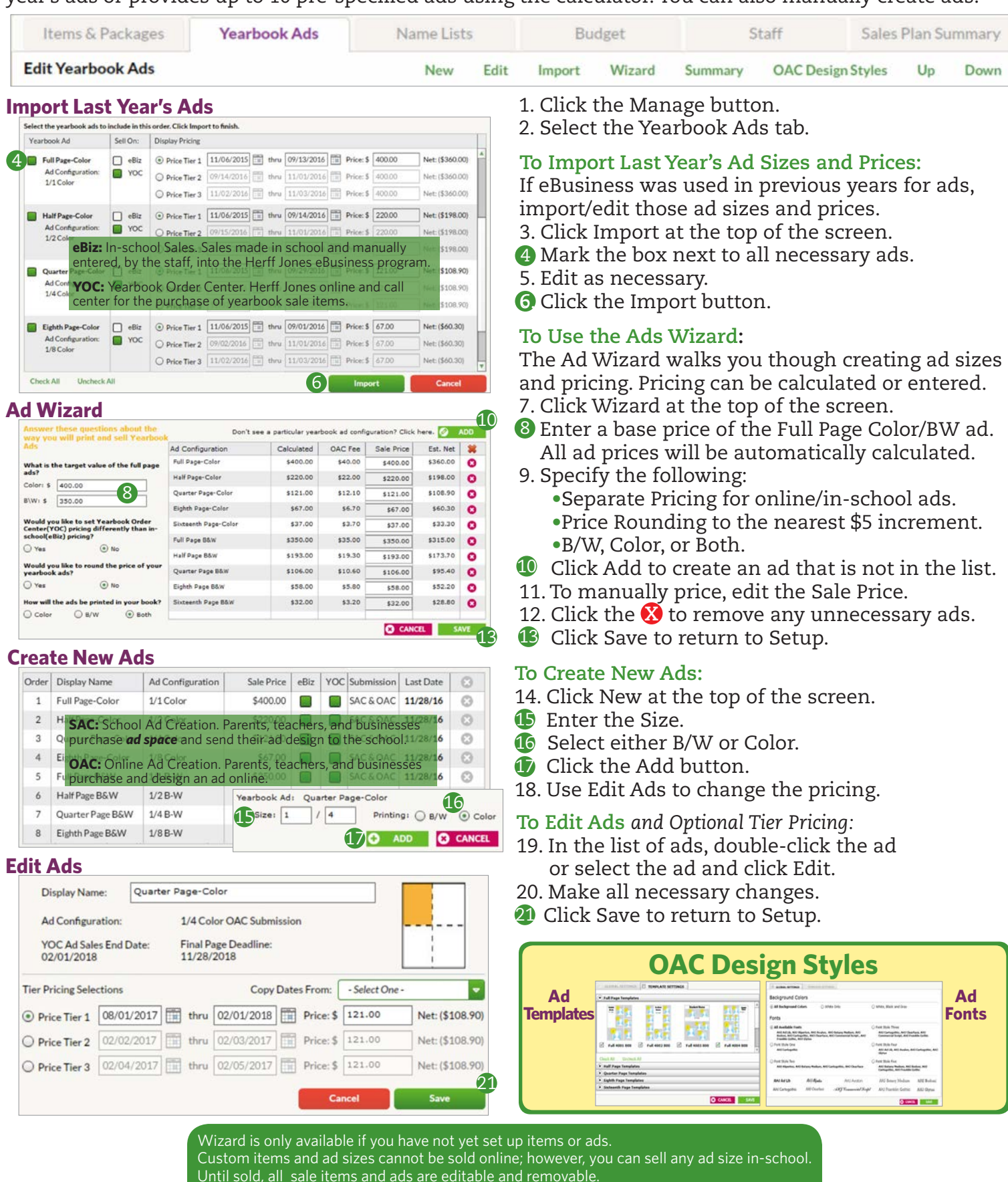

If you are using one price, specify the price and dates in Price Tier 1. Don't select another tier.

## **Name Lists**

eBusiness allows you to import one or more lists of individuals or businesses. If you are enrolled in YOC programs, include parent address information. For Plus ONE import the Student ID field as well.

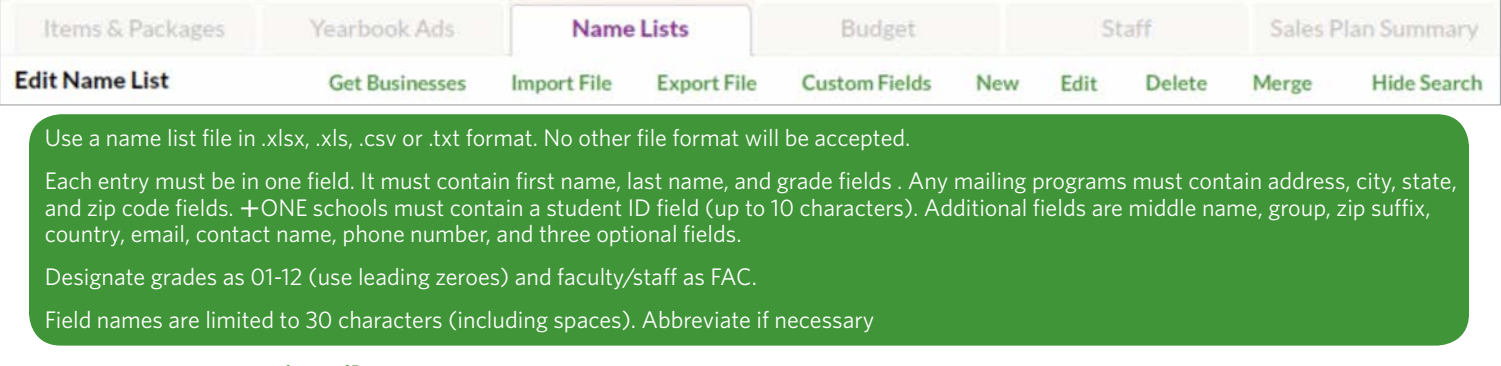

#### **To Import a Name List File**

- 1. Click the Manage button.
- 2. Select the Name Lists tab.
- 3. Click Import File.
- 4. Read the screen then click Select File.
- 5. Browse to file, highlight and click Open.
- 6. Select either Business or Student List
- 7. Click the Continue button.
	- If a list is already imported, you can:
		- •Add new names only.
	- •Update the list and discard new names.
	- •Update the list and add new names.
- 8. Click the Continue button.
- **9** Match the drop-down menus with the fields.
- $\bullet$  If necessary, check the Don't import first box.
- 11. Click The Confirm Button.
- **12** Click the Import button.

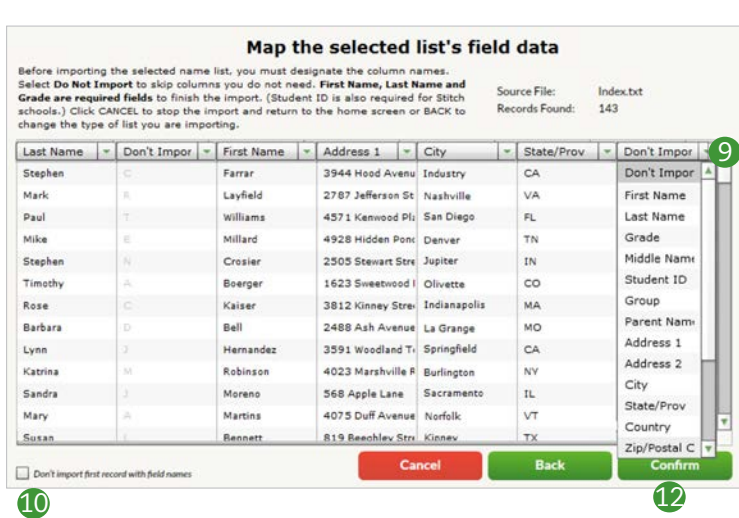

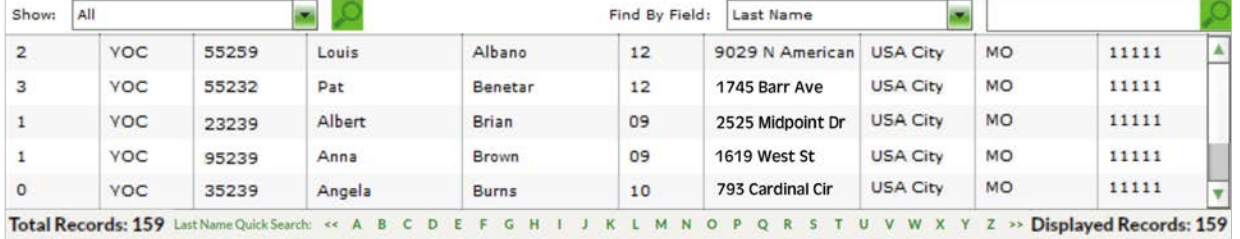

#### To create a custom field:

There are three extra fields in the Name List that display and track other information.

- 13. In the Name List, click Custom Fields.
- 14. Type any new name for Field 1 through 3.
- 15. Click the Save button.

#### **To add a name to the Name List:**

- 16. Click New or Edit to open list Editor.
- 17. Click the Save button.
- 18. Click the Next or Close button.

#### **To merge duplicates:**

eBusiness lets you combine any 2 duplicate entries. 19. Hold the shift key and select 2 duplicates

- 20. Click the Merge button.
- 21. If necessary click the gold replace arrow.
- 22. Click the Finish button.

### **To search for specific text**

- 23. On the right, select the search field.
- 24. Enter the appropriate text.
- 25. Click the magnifying glass icon.

### **To delete a name:**

eBusiness will only delete names without purchases.

- 26. Click on the entry or highlight entries.
- 27. Click the Delete button.

## **Budget**

Creating a projected budget includes printing expenses, sales income, and miscellaneous expenses. Your Herff Jones Representative can help you to start.

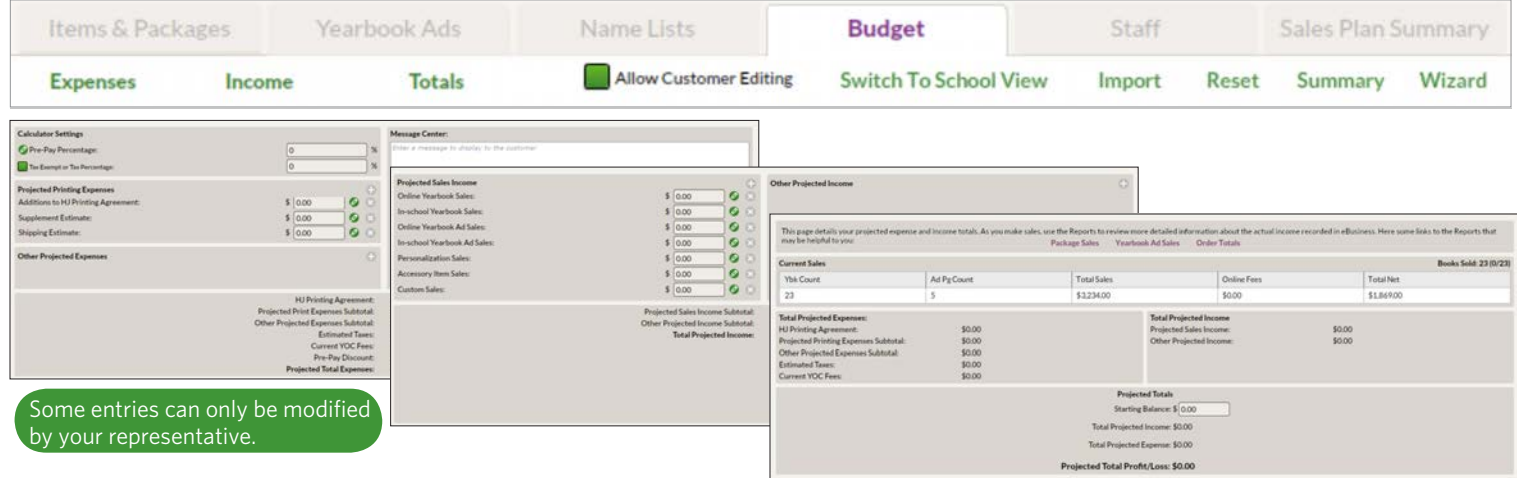

## **Staff**

Add staff members, specify staff member roles, change user names and passwords and activate/ deactivate staff members in Setup/Staff*.*

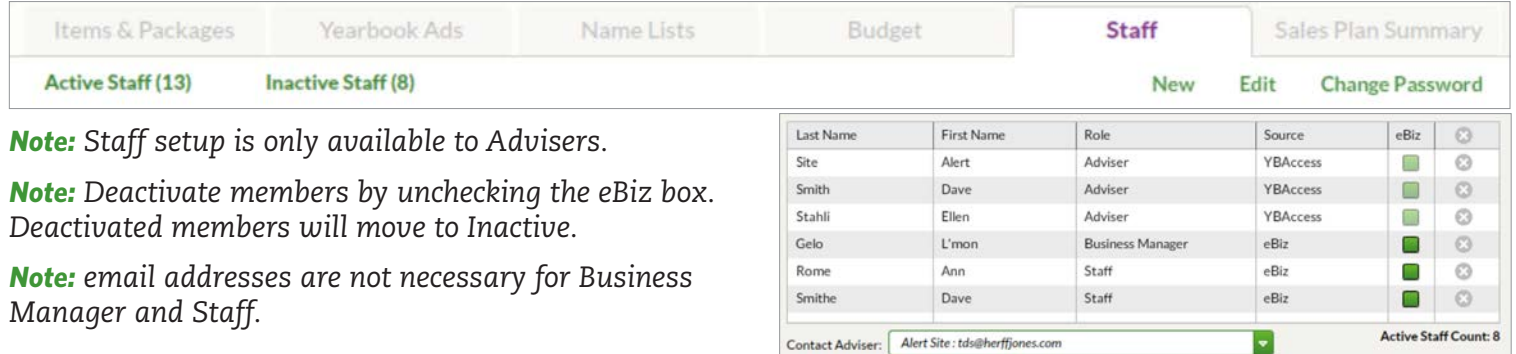

05/08/2016 thru 12/03/2016

Current YOC Sales Program Enrollement<br>Book Program: Sales Assist-3 Mailings<br>Ad Program: Both Ad Programs

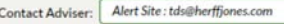

**Adviser** – Has full access to every area of eBusiness, including the Staff view in Setup. **Business Manager** – Can access every area of eBusiness except the Staff view in Setup. **Staff** – Can access anything in the Sales view. They can sell packages and ads, record payments, edit/add names (on the Sales screen), print invoices/receipts, enter customization, and collect shipping addresses.

## **Sales Plan**

**De altra internacio Blati Ad Sales** 

Sales Plan Summary (2016 Summer/Fall - Size 8)

arbook Ad Page Goal For Sales Trackers **[18]** pages

Current project details<br>Number of books in agreement: 100<br>Current book ship date: December 24, 2016

If you are using Yearbook Order Center or Online Ad Creation, you can specify sale dates. Choose both a start and an end date.

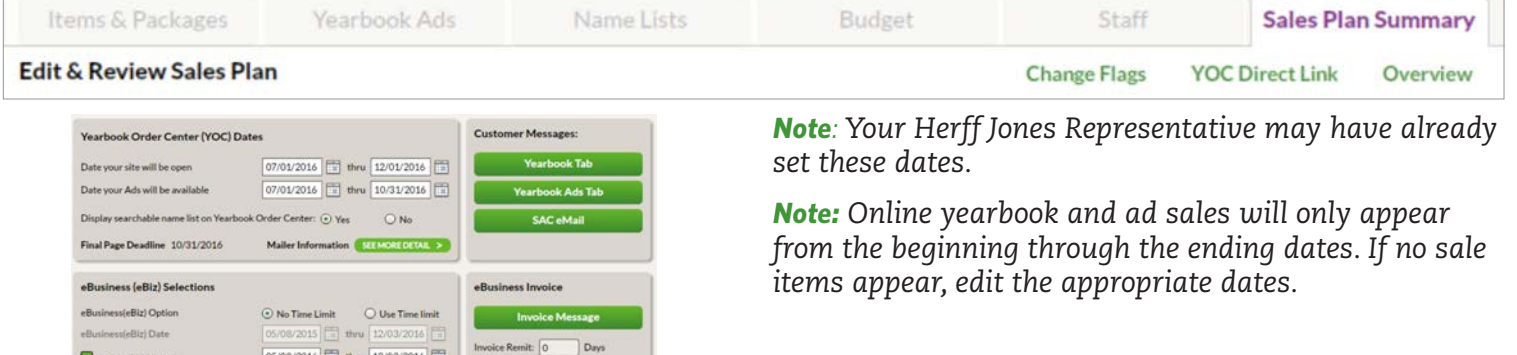

SEE MORE DETAIL >

## **Sales: Yearbook and Ad Sale**

The **HJ eBusiness** Sales screen is where you record package and ad sales, view and edit payments, enter personalization information. Also, online sales are automatically added to your eBusiness which can be viewed at any time.  $\overline{\text{3}}$ Edit Sales **OAC Change Request** 

## **To Record Sales:**

- 1. Click the Sell button.
- 2. From the name list, highlight a student or business.
- <sup>3</sup> Click the Make Sales link.

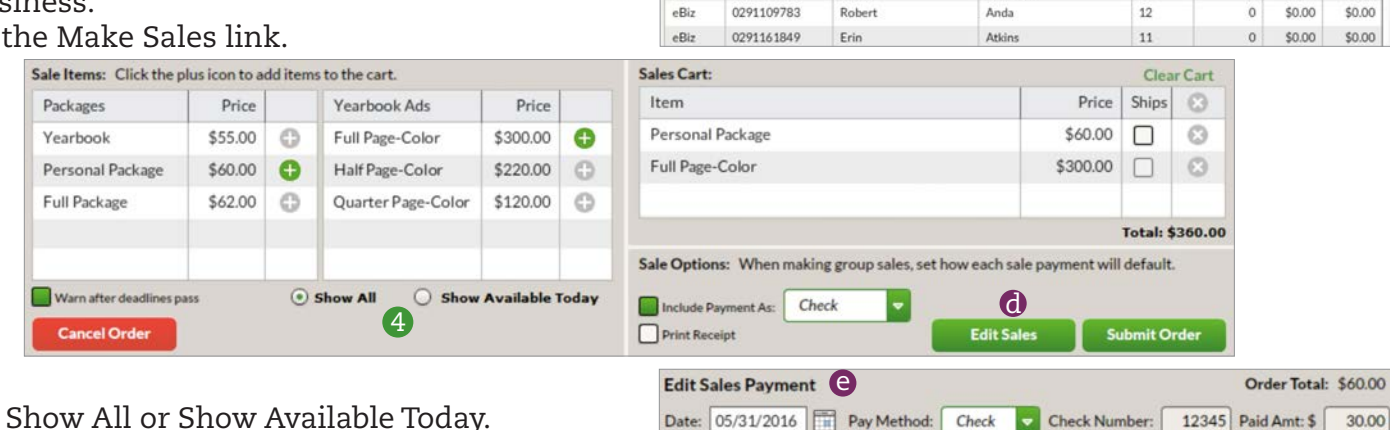

how: All

eBiz

 $eRiz$ 

Origin Student ID

0291108180

0291165467

- 4. Mark Show All or Show Available Today. 4 5. Click the plus to add each Sale or Ad item to the Sale Cart.
- 6. Choose Payment Option.

Customize Personalization in Edit Sales

7. Mark Include Payment As. 8. Mark Print Receipt.

**Full**

Memo: [ Edit Personalization Item: One-line Name Stamp First Line: Rosalie Cooper

New Edit

Find By Field: Last Name

Last

Albrecht

Alexander

 $\lceil \cdot \rceil$ a

First

Kimberly

Derek

Delete:

Purchases

Grade

 $11\,$ 

 $10<sup>10</sup>$ 

Merge

 $\circ$ 

 $\Omega$ 

Hide Search

Amt Due

\$0.00

 $500$ 

Total

\$0.00

\$0.00

ේ ල

**Payment Options Full/Notes or Partial** 7. Mark Include Payment As.

## **No Payment**

7. Unmark Include Payment As. 8. Mark/unmark Print Receipt. i. Click Submit Order.

j. Click OK.

- a. Select transaction type. b. Click Submit Order . **d.** Click Edit Sales. **e** Enter transaction information.
	- **f.** Click Review Order.

8. Mark Print Receipt.

- g. Click Submit Order.
- h. Click OK.

## **To Edit Sales:**

9. Click the Sell button.

10. Highlight a student name or business.

c. Click OK .

- 11. Click the Edit Sales link.
- 12. Highlight the sale item.
- 13. Make the necessary edits.
- 14. Click the Return to List View button

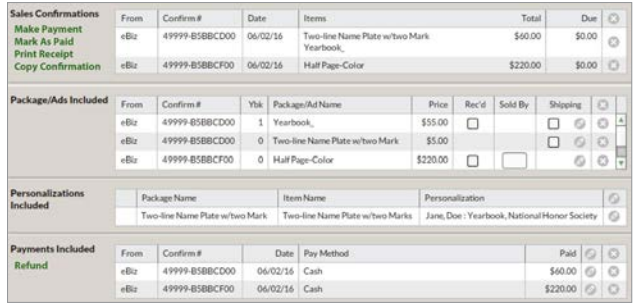

### **Sales Confirmation Edit Sales Functions**

Make payment Mark as paid Print receipt Copy confirmation Delete

### **Package/Ads Included**

Mark recieved Mark ad sold by Mark for shipping Enter shipping address Delete an item from a sale

**Personalization Included**  Edit name Select Marks

f

**Payments Included** 

Edit transaction information Add a memo Refund money

## **Ledgend**

Return to list view *C*  $\bullet$  Edit **8** Delete **A** Incomplete personalization

## **Reports**

Using eBusiness reports, you can generate lists of information sorted in different ways and save that information to a spreadsheet or a PDF. The reports can help you manage your budget, design your pages, and determine potential customers.

> All Buyers and Non-Buyers reports can generate mailing label When you click Labels or Parent Labels, eBiz creates a PDF in label format to fit Avery 5160 or equivalent labels. When printing, change the printer default from "Fit to Page" to "100%" or "Actual Size".

## To save a report for printing:

- 1. Select the necessary Report tab.
- 2. Select the necessary Display option, Sort By option, and/or date range.
- 3. Click the Run Report button.
- 4. Select Excel File or PDF File, as appropriate.
- 5. Click the Save Report button.
- 6. Click the OK button.
- 7. Navigate to the folder where you wish to save the file.
- 8. Click Save.

## To print the report file:

9. Open the saved report file.

10. Go to the File menu > Print (CTRL/Cmd+P).

## **Package Sales**

**All Sales:** Lists each item ordered by each person, organized by the selected sort option.

**In-School Sales:** Lists buyers who made their purchase in school.

**YOC Sales:** Lists buyers who made their purchase online or through calling the Order Center.

**Balance Due:** Lists buyers who have an outstanding balance.

**Amount Received:** Lists buyers who have made payments.

**Ybk Not Recv'd:** Lists buyers whose yearbook is not marked as received.

**Non-Buyers (Students):** All students, listed in eBusiness, who have not yet ordered a yearbook. **Buyers (All):** Lists only names with orders.

## **Ad Sales**

**All Sales:** Lists buyers who made any ad purchase. **In-School Sales:** Lists buyers who made their purchase in school. **YOC Sales:** Lists buyers who made their purchase online. **OAC Sales:** Lists buyers who created and purchased their ad online. **SAC Sales:** Lists buyers who purchased ad space online. **OAC Statuses:** Lists all ads within Online Ad Creator. **Balance Due:** Lists all unpaid in-school ads ordered. **Amount Recv'd:** Lists ad orders for which no payment has been received. **Art Not Recv'd:** Lists ad orders for which no art has been marked as received. **Sold By:** Lists in school ads sold by an individual or group. **Buyers (Business):** Lists all businesses who have purchased an ad. **Buyers (Students):** Lists all students who have purchased an ad. **Non-Buyers (Business):** Lists businesses who have not purchased an ad. **Non-Buyers (Students):** Lists students who have not purchased an ad.

## **Reports cont'd**

#### **Order Totals**

**All Sales:** Displays a count of packages sold and dollar totals. **All Yearbook Ads:** Displays a count of ads sold and dollar totals. **All Items:** Displays a count of the individual items sold.

#### **Distribution**

*Includes any Memos and the Check Numbers.*

**All Packages:** Includes detail of package purchase and amount due for collection at delivery. **YOC Packages:** Includes detail of packages purchased online or through the order center. **Shipping:** Lists buyers with shipping addresses.

**Custom Items:** Includes detail of purchase and amount due for collection at delivery. **Financial:** Lists buyers.

*To see this report with Personalization information, click Details to save it as a PDF.*

The Distribution Report includes any Memos and the Check Numbers. To see Personalization information, click the Details button and save it as a PDF file.

### **Personalization**

Name Stamps: Lists all of your Name Stamp information. You then need to send this file to your producing plant on a disk or CD, or as an e-mail attachment.

Name Plates: Creates a small file with all of your Name Plate information. You then need to send this file to your producing plant on a disk or CD, or as an e-mail attachment.

#### **Submitting Personalization Reports**

You need to submit a separate file for Name Stamps and Name Plates.

Before submitting, print a report and proof it for accuracy: 1. Run the Personalization report and save as an Excel or PDF file. 2. Make any corrections on the Sales screen in the Personalizes > Customize area.

#### To submit personalizations:

- 1. Click Submit File on the Reports screen.
- 2. Choose a color for the name stamp/plates.
- 3. Click the Confirm button.
- 4. Click OK button.
- 5. Navigate to the location to save the file.
- 6. Click the Save button.

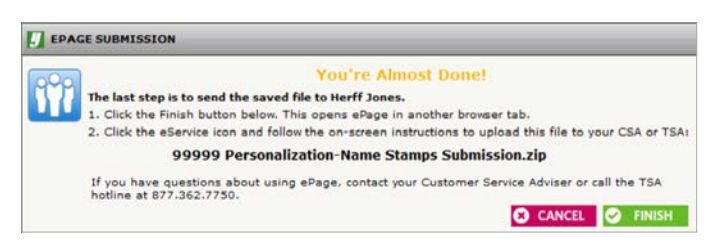

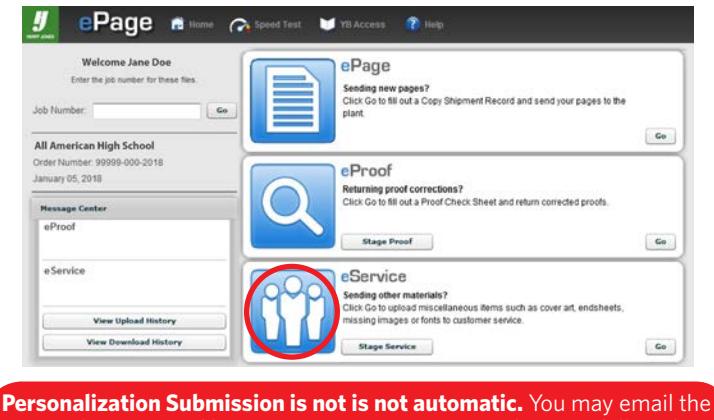

Personalization ZIP file to your Customer Service Adviser or follow the submission instructions and upload a zipped file through HJ eService

## **eBiz Receipts**

**No Receipts:** Lists all receipts which have **not** been previously printed. **With Receipts:** Lists all receipts which have been previously printed. To print Receipts:

- 1. Run the necessary report.
- 2. Highlight necessary names.

Hold the shift key for consecutive names.

Hold the CTRL/Command key for non-consecutive names.

- 3. Select the report type.
- 4. Click the Print selected receipts.